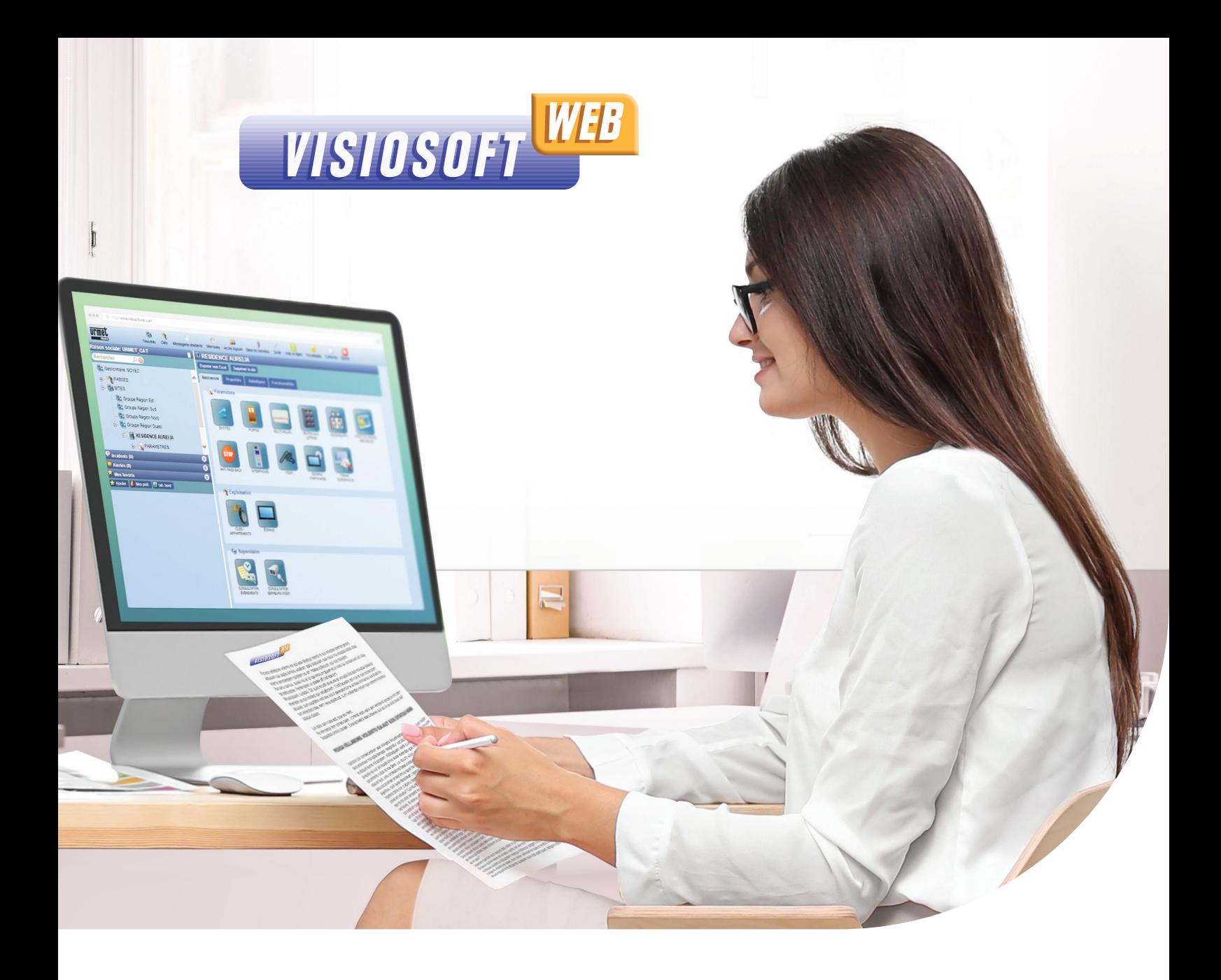

# GUIDE RAPIDE DES USAGES FRÉQUENTS

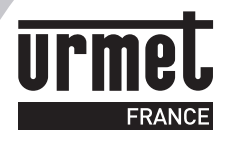

# SOMMAIRE

2

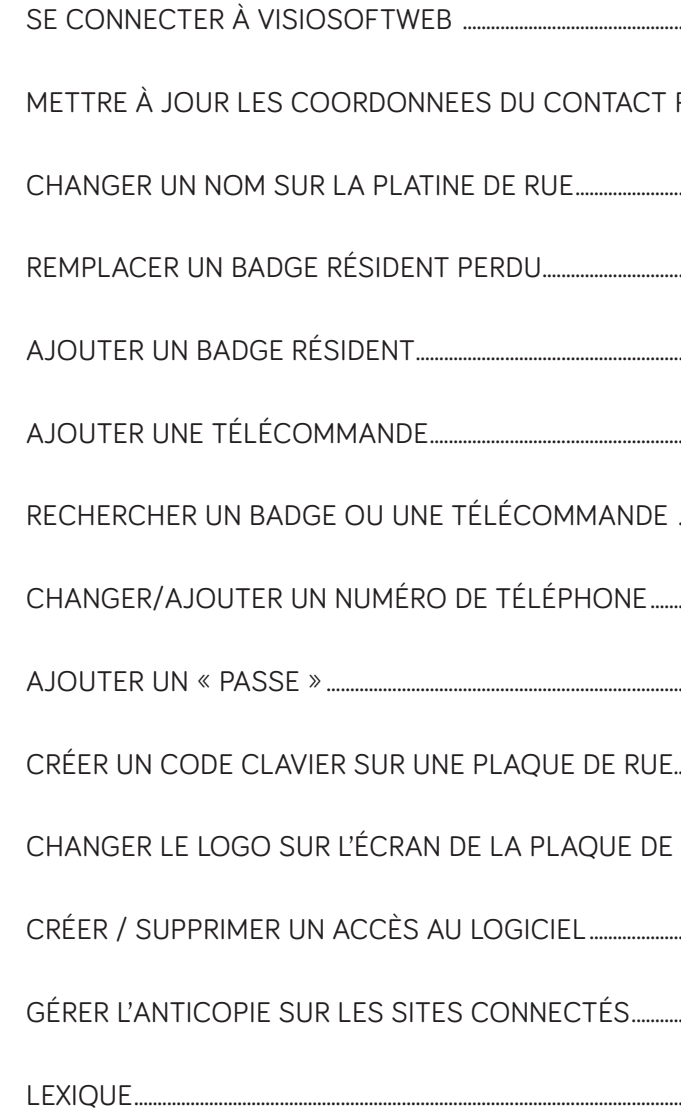

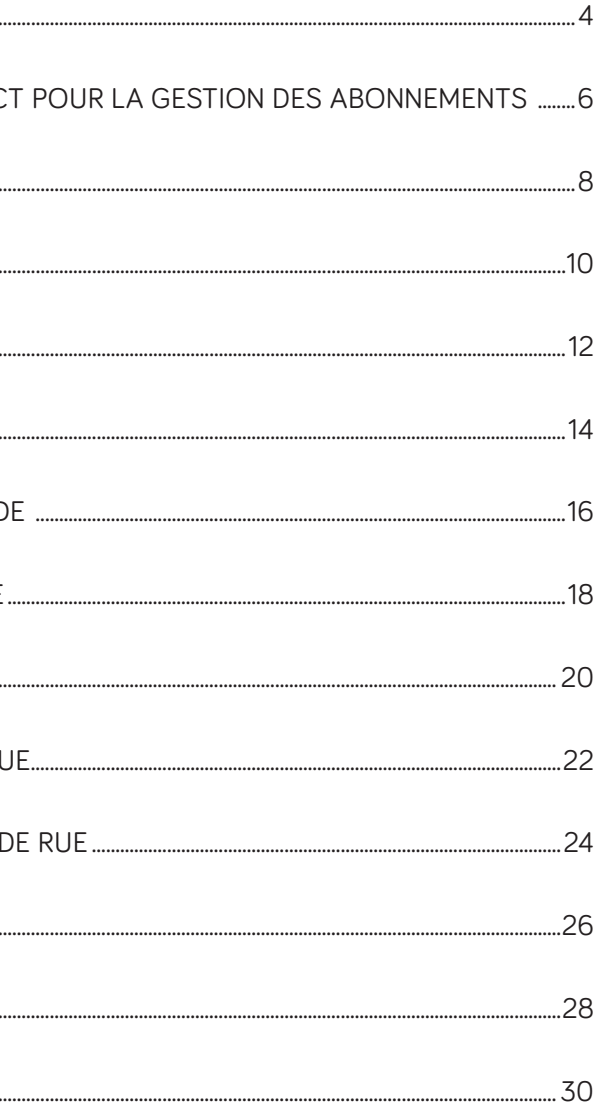

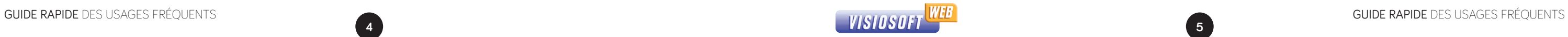

**DÉBUTANT MERMÉDIAIRE AVANCÉ** 

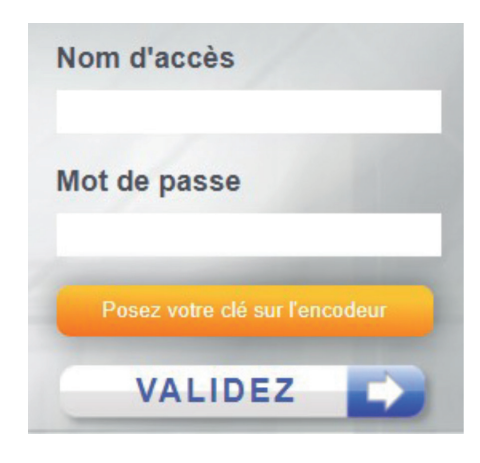

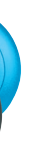

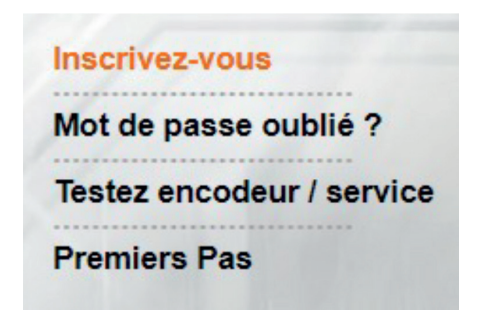

# SE CONNECTER À VISIOSOFTWEB

Lancer votre navigateur Internet Chrome, Edge, Firefox ou Safari

Saisir www.visiosoftweb.com

Saisir votre Nom d'accès et mot de passe (suivant le niveau de sécurité, une clé web pourra être requise sur l'encodeur).

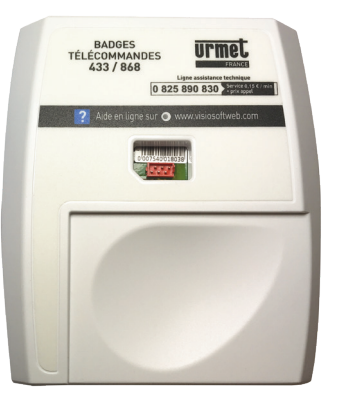

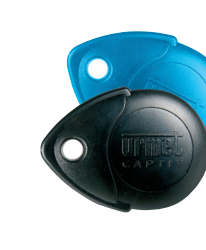

**Pour une première connexion, se référer à la notice d'installation « Premiers Pas » >**

#### **> ASTUCE :**

Retrouvez toute l'aide en ligne directement sur www.visiosoftweb.com

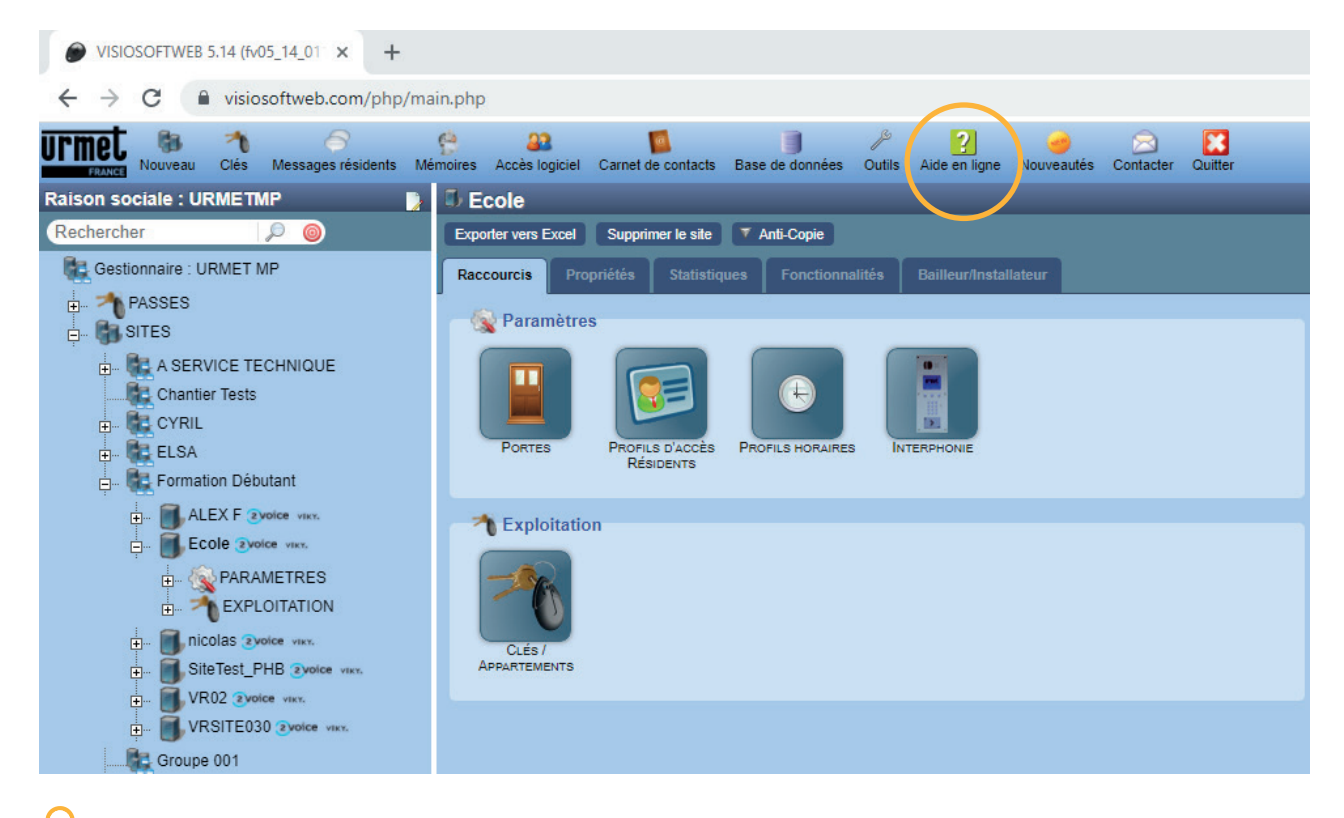

site sécurisé, développé, maintenu et hébergé en France.

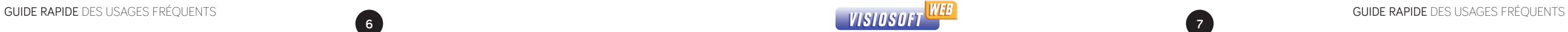

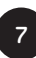

Nouveau cont

**DÉBUTANT** INTERMÉDIAIRE AVANCÉ

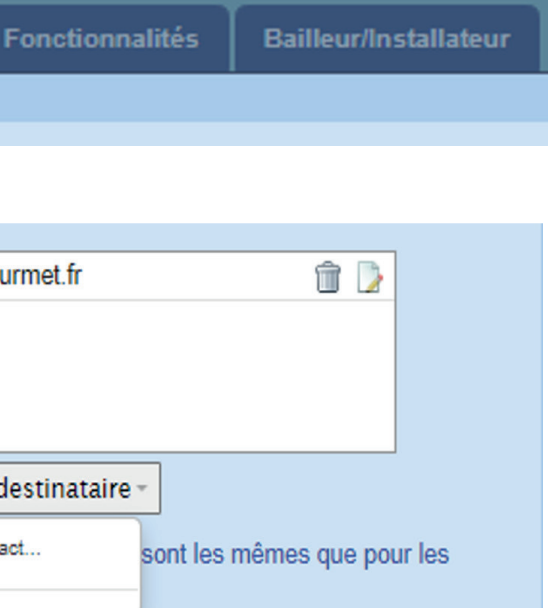

# METTRE À JOUR LES COORDONNEES DU CONTACT POUR LA GESTION DES ABONNEMENTS **( CONTRÔLE D'ACCÈS, INTERPHONIE…)**

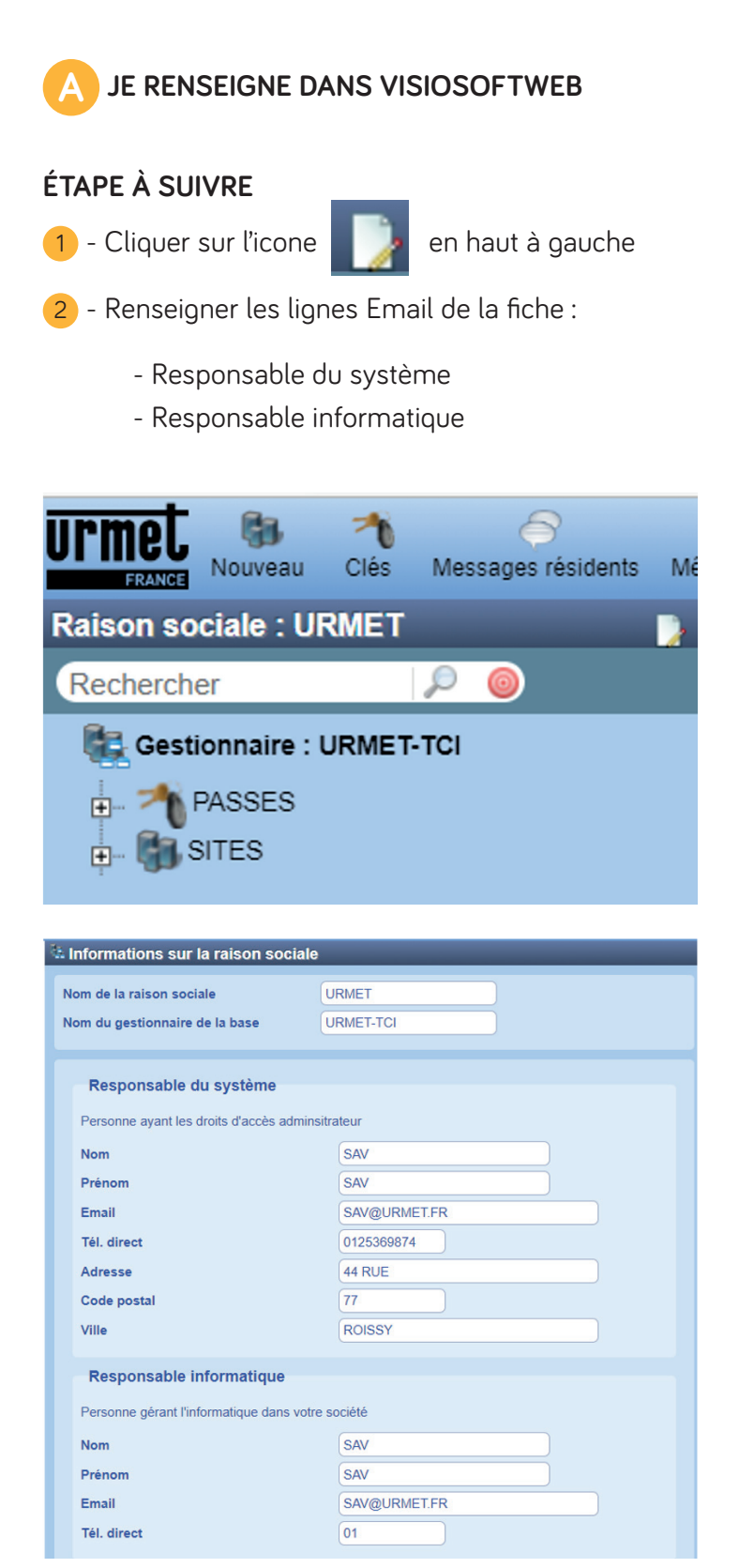

## **FAQ**

**Puis je attribuer un contact différent pour chaque site de ma base ?** 

- **1 Cliquer sur le site concerné**
- **2 Cliquer sur l'onglet propriétés**
- **3 Ajouter un destinataire**
- **4 Créer nouveau contact**
- **5 Remplir la fiche et valider**

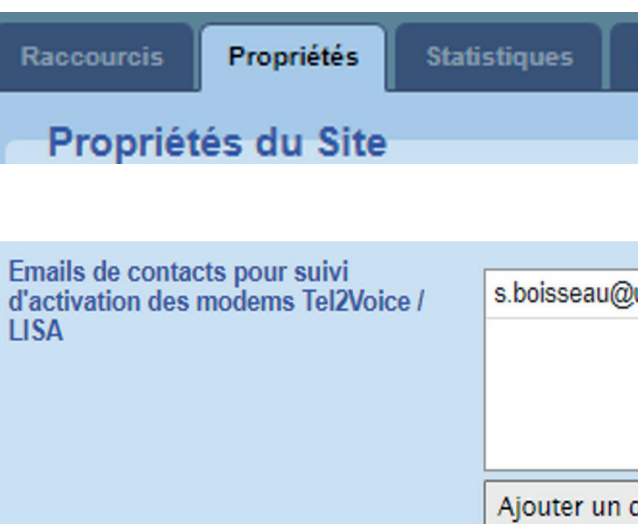

Les emails de contacts pour le suivi d'activat

modems GPRS.

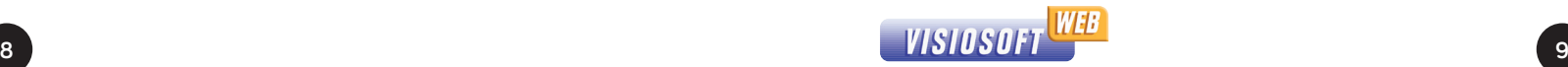

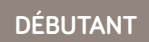

# CHANGER UN NOM SUR LA PLATINE DE RUE **DE RUE DE PROPOSTIVES DE RENSEIGNE DANS VISIOSOFTWEB**

Dans le cas d'un nouveau nom ou simplement d'une modification.

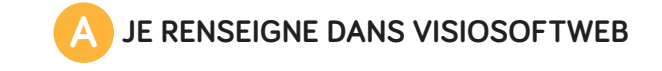

### **B CAS D'UN SITE CONNECTÉ**

1 - Cliquer sur le site concerné 2 - Cliquer sur EXPLOITATION 3 - Cliquer sur Clés/Appartements 4 - Cliquer sur Appartements 5 - Cliquer sur le logement concerné 6 - Cliquer sur le « badge porteur de nom » (reconnaissable par le petit œil sur le logo) 7 - Mettre le nouveau nom à la place de l'ancien 8 - Poser le badge du résident sur l'encodeur 9 - Cliquer sur Valider 10 - Cliquer sur Encoder

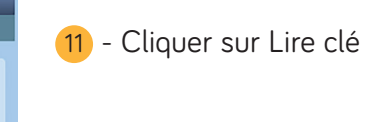

### **ÉTAPE À SUIVRE**

Le numéro de badge avec le logo et doit être identique à celui que vous avez.

- **C J'ENVOIE L'INFORMATION AU MATÉRIEL**
- Cas 1 > le site est non connecté : après avoir validé, poser le «badge porteur de noms » sur l'encodeur. Présenter le badge devant le ou les lecteur(s)de la platine pour mettre à jour le nom.
- **Cas 2 > le site est connecté :** la platine de rue se mettra à jour automatiquement suivant son type de connexion. Il est possible de la mettre à jour immédiatement avec le bouton « mettre à jour maintenant » situé dans PARAMÈTRE/MODEM.
- **Il est nécessaire d'avoir le badge > > résident pour changer le nom**  Uniquement pour le cas 1. **FAQ**

**Le changement de noms se fait directement au niveau du badge. A chaque badge, il est possible d'associer un nom et prénom.**

**Comment savoir si j'ai le bon badge pour changer le nom ?**

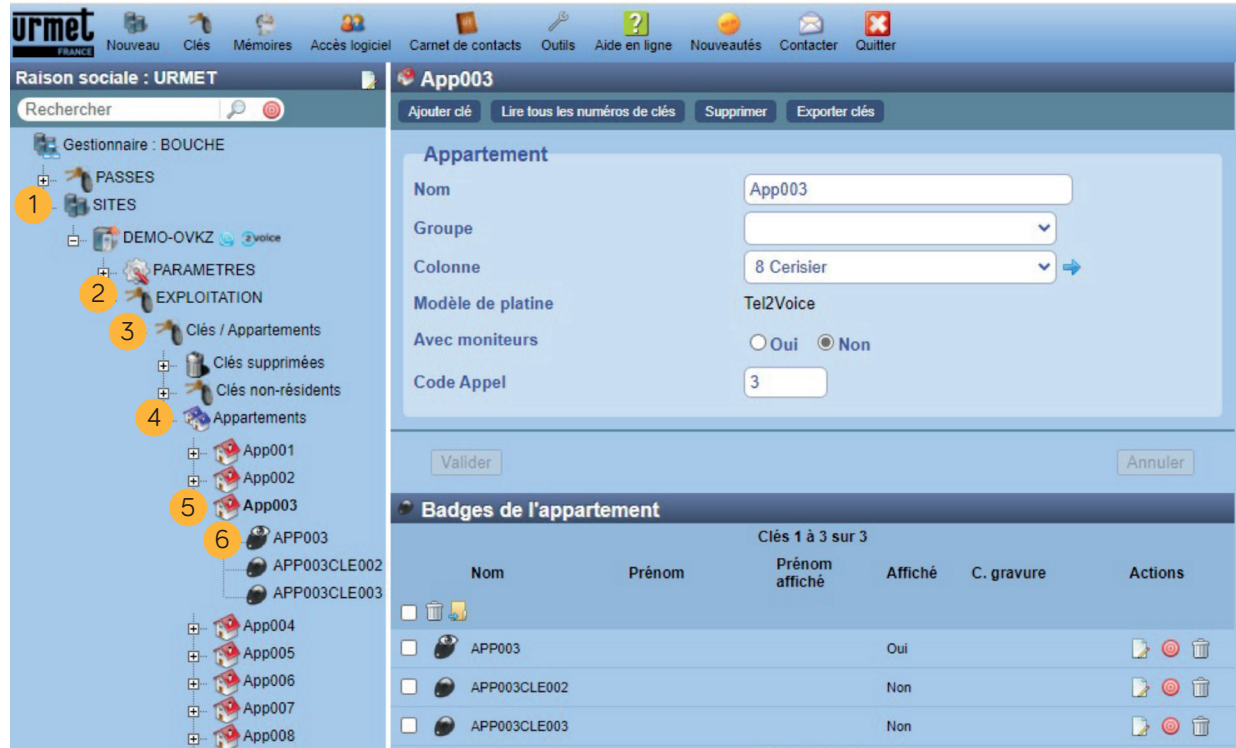

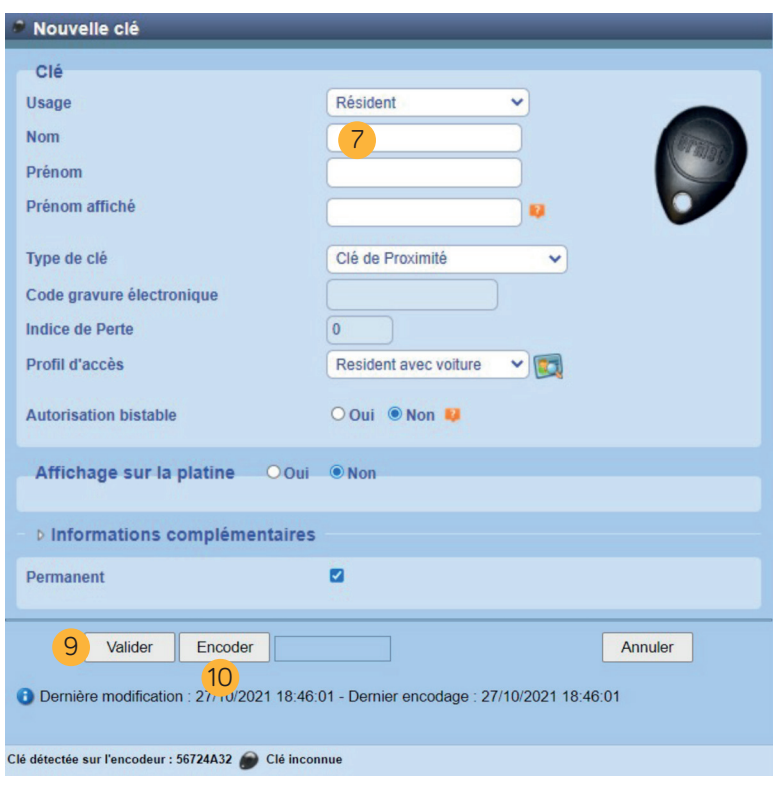

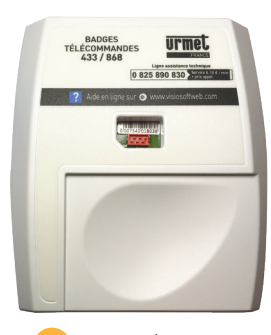

8 Encodeur

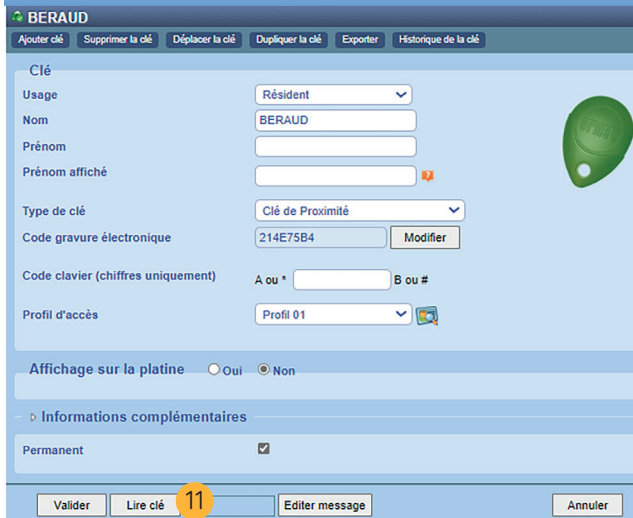

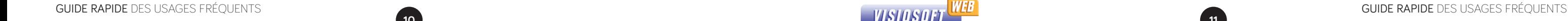

- 1 Cliquer sur le site concerné
- 2 Cliquer sur EXPLOITATION
- 3 Cliquer sur Clés/Appartements
- 4 Cliquer sur l'appartement concerné
- 5 Rechercher dans l'appartement le numéro du badge. Cliquer sur le badge
- 6 Poser le nouveau badge vierge du résident sur l'encodeur
- 7 Cliquer sur Valider
- 8 Cliquer sur Encoder

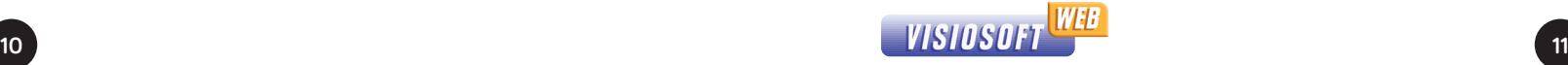

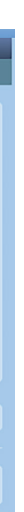

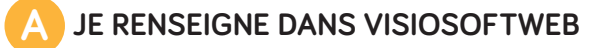

## **A CAS D'UN SITE CONNECTÉ**

# REMPLACER UN BADGE RÉSIDENT PERDU **DE PERDU DE PENSEIGNE DANS VISIOSOFTWEB** DE PERSEIGNE DE PROPERTIES AVANCÉ

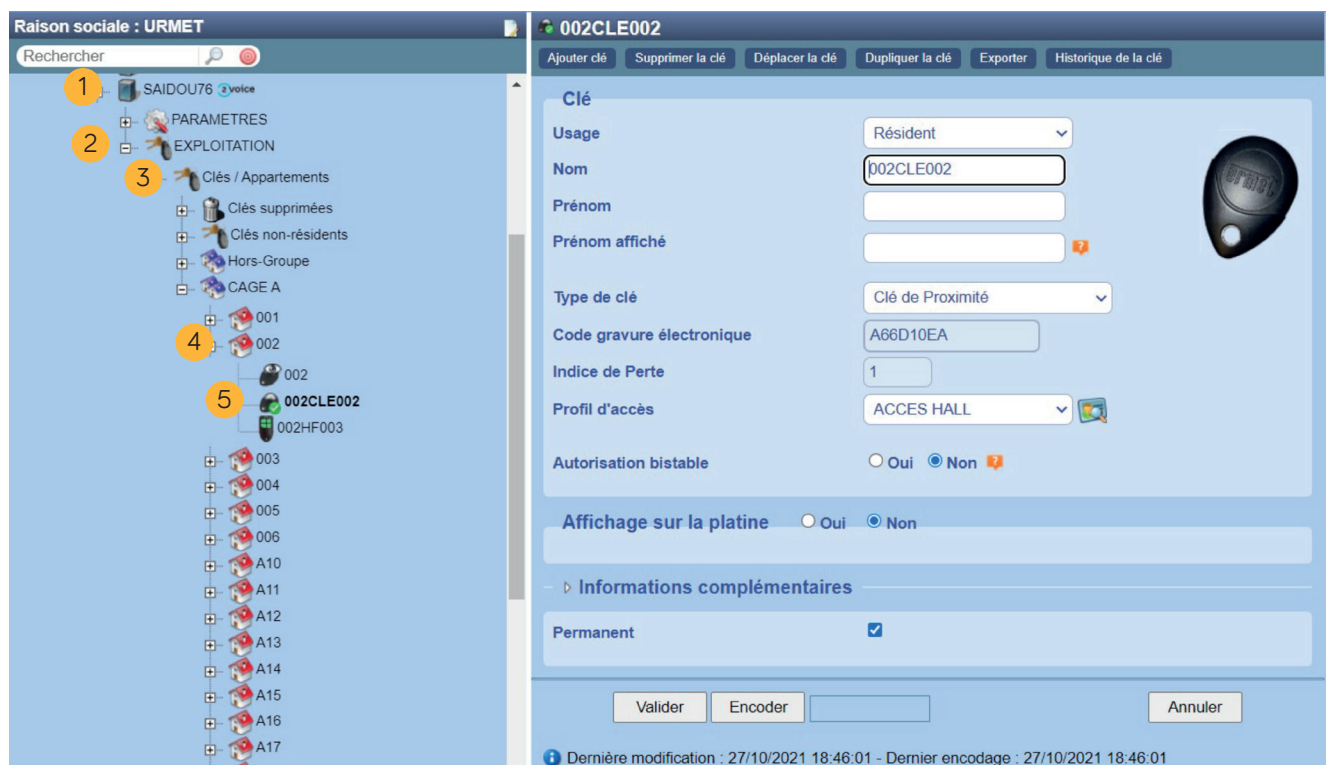

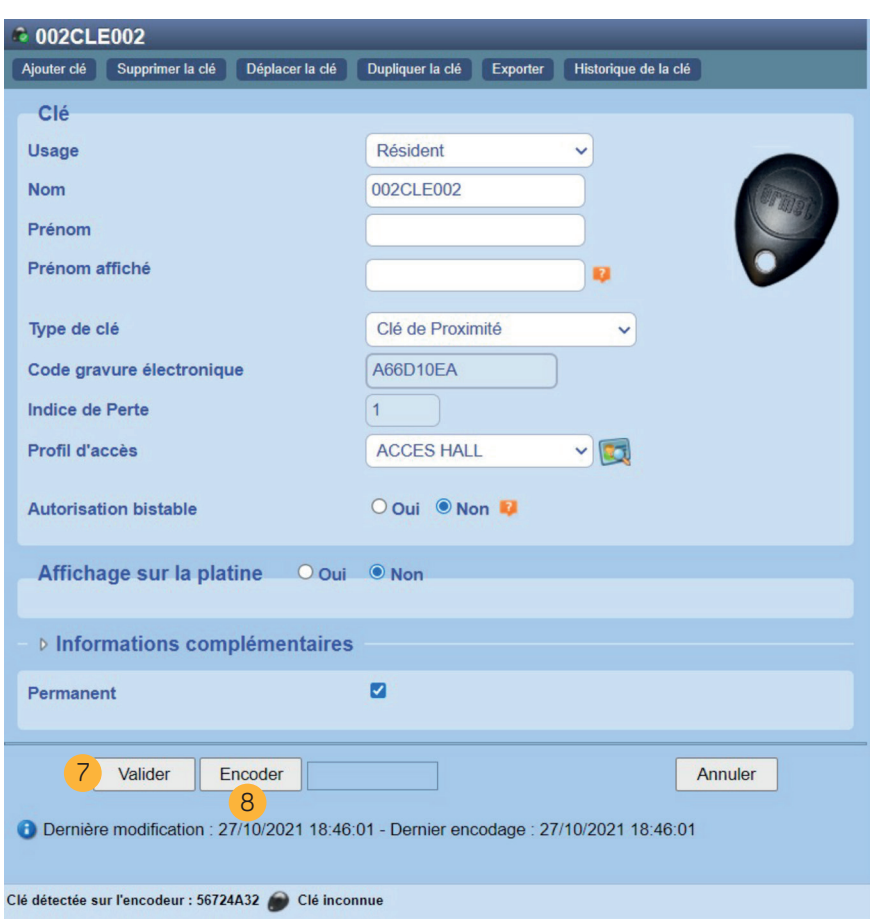

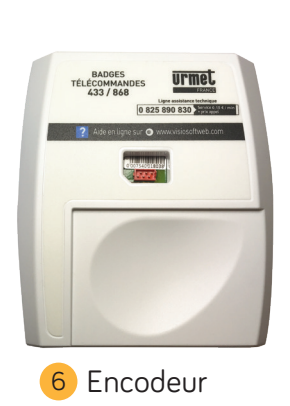

### **ÉTAPE À SUIVRE**

## **B J'ENVOIE L'INFORMATION AU MATÉRIEL**

- Cas 1 > le site est non connecté : après avoir validé, poser le nouveau badge sur l'encodeur pour l'encoder. Ensuite, présenter le badge devant le lecteur. Le remplacement se fera automatiquement.
- **Cas 2 > le site est connecté :** la centrale se mettra à jour automatiquement suivant son type de connexion. Il est possible de la mettre à jour immédiatement avec le bouton « mettre à jour maintenant » situé dans PARAMÈTRE/MODEM.
- **Pour les sites non connectés, il est obliga-> > toire « d'écraser » un badge par un autre. L'utilisation du bouton « supprimer » ou de l'icône « supprimer » n'annule en aucun cas le badge. Seul l'affichage à l'écran est annulé.**

**Il est possible de modifier le code gravure à distance en connecté, cliquer sur «modifier»** 9 - Cliquer sur Modifier

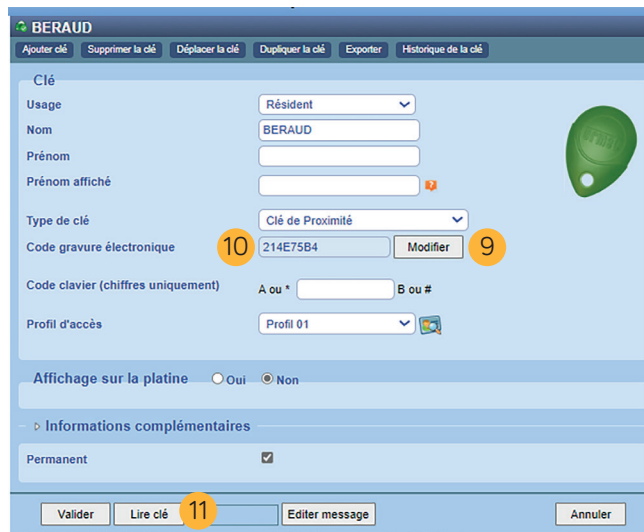

# **FAQ**

#### **Comment savoir si j'ai le bon badge ?**

- Par déduction des numéros manquants
- Par gestion de badge couleur

### **Pourquoi je ne peux pas mettre un badge perdu à la poubelle ?**

Le principe de la lecture/écriture repose sur le principe qu'un badge perdu est supprimé par le passage d'un nouveau badge.

**Lors de la suppression d'un badge, s'assurer du mode de gestion (connecté ou non) du contrôle d'accès. Cela aura un impact direct sur les badges déjà autorisés et à supprimer. !**

- 10 Saisir le nouveau numéro du badge
- 10 Cliquer sur Lire clé

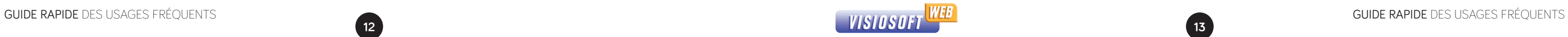

' encodeur

**B J'ENVOIE L'INFORMATION AU MATÉRIEL**

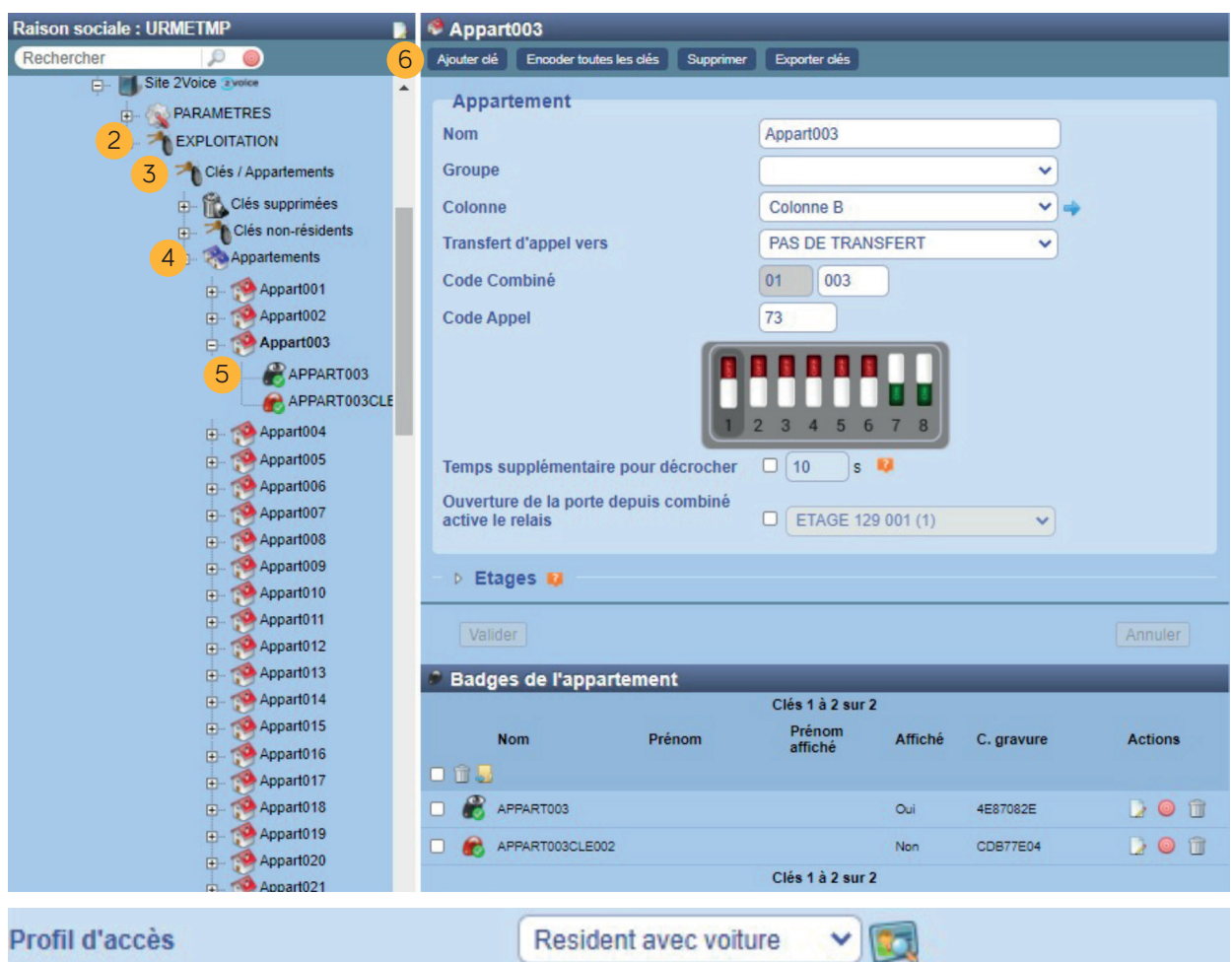

Profil d'accès

**FAQ > Y-a-t'il une autre méthode ?**  Il est possible de dupliquer la clé existante pour éviter les erreurs de saisie. <sup>12</sup>

Changer le nom de la clé <sup>13</sup>

**Cas 1 > le site est non connecté :** le badge est d'ores et déjà fonctionnel.

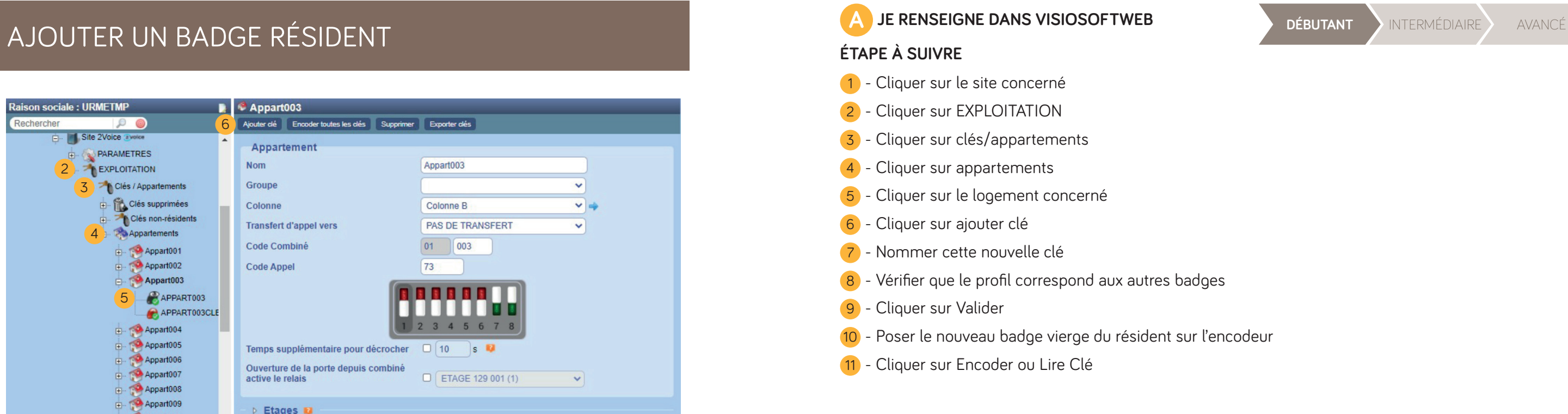

**Cas 2 > le site est connecté :** la centrale se mettra à jour automatiquement suivant son type de connexion. Il est possible de la mettre à jour immédiatement avec le bouton « mettre à jour maintenant » situé dans PARAMÈTRE/MODEM.

**Il est nécessaire de savoir dans quel appartement et avec quel profil d'accès on souhaite ajouter un badge. >**

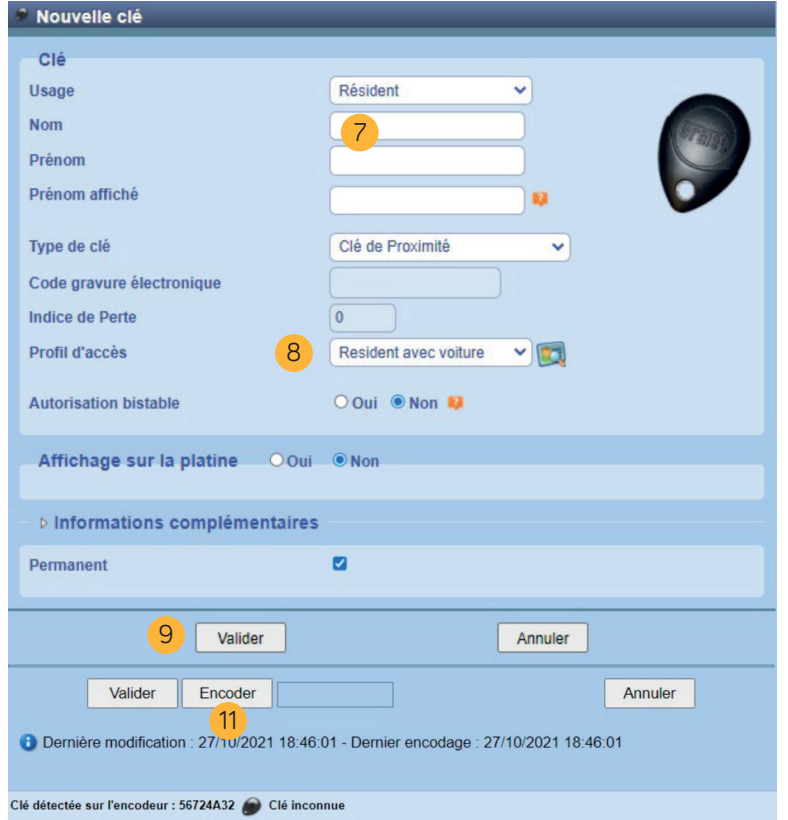

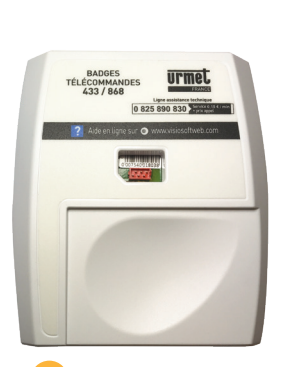

10 Encodeur

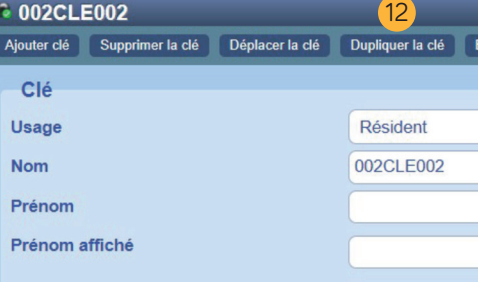

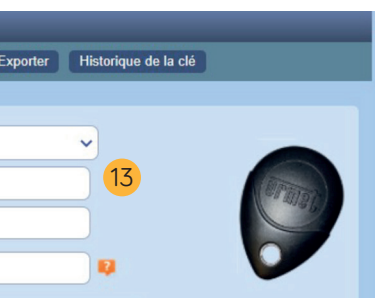

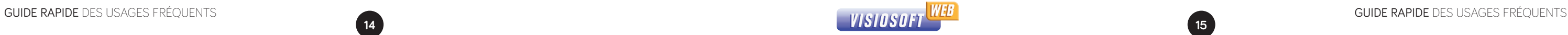

# A **JE RENSEIGNE DANS VISIOSOFTWEB** DÉBUTANT NITERMÉDIAIRE AVANCÉ

À la différence d'un badge, il existe un profil en fonction du nombre de bouton sur la télécommande.

- 7 Nommer cette nouvelle clé (télécommande)
- 8 Mettre type de clé : télécommande 4 boutons
- 9 Vérifier que les profils 1 et 2 correspondent aux autres télécommandes
- 10 Cliquer sur Valider
- 11 Poser nouvelle télécommande vierge du résident sur l'encodeur
- Cliquer sur Encoder ou Lire Clé

## **A JE RENSEIGNE DANS VISIOSOFTWEB**

### **B J'ENVOIE L'INFORMATION AU MATÉRIEL**

Effectuer les mêmes étapes que la fiche 4 de 1 à 6

**Cas 1 > le site est non connecté :** la télécommande est fonctionnelle après appui de 10s sur chaque bouton à proximité du récepteur.

**Cas 2 > le site est connecté :** la centrale se mettra à jour automatiquement suivant son type de connexion. Il est possible de la mettre à jour immédiatement avec le bouton « mettre à jour maintenant » situé dans PARAMÈTRE/MODEM.

**Il est nécessaire de savoir dans quel > > appartement et avec quel profil d'accès on souhaite ajouter une télécommande.**

> **A la fin de l'encodage ou de la lecture, la télécommande émet un «bip».**

### **FAQ Comment savoir si j'ai choisi la bonne télécommande ?**

En sélectionnant les différentes télécommandes, une photo du produit s'affiche. Votre télécommande doit être identique.

### **Comment vérifier que j'ai programmé le bon profil d'accès ?**

En allant vérifier sur une autre télécommande

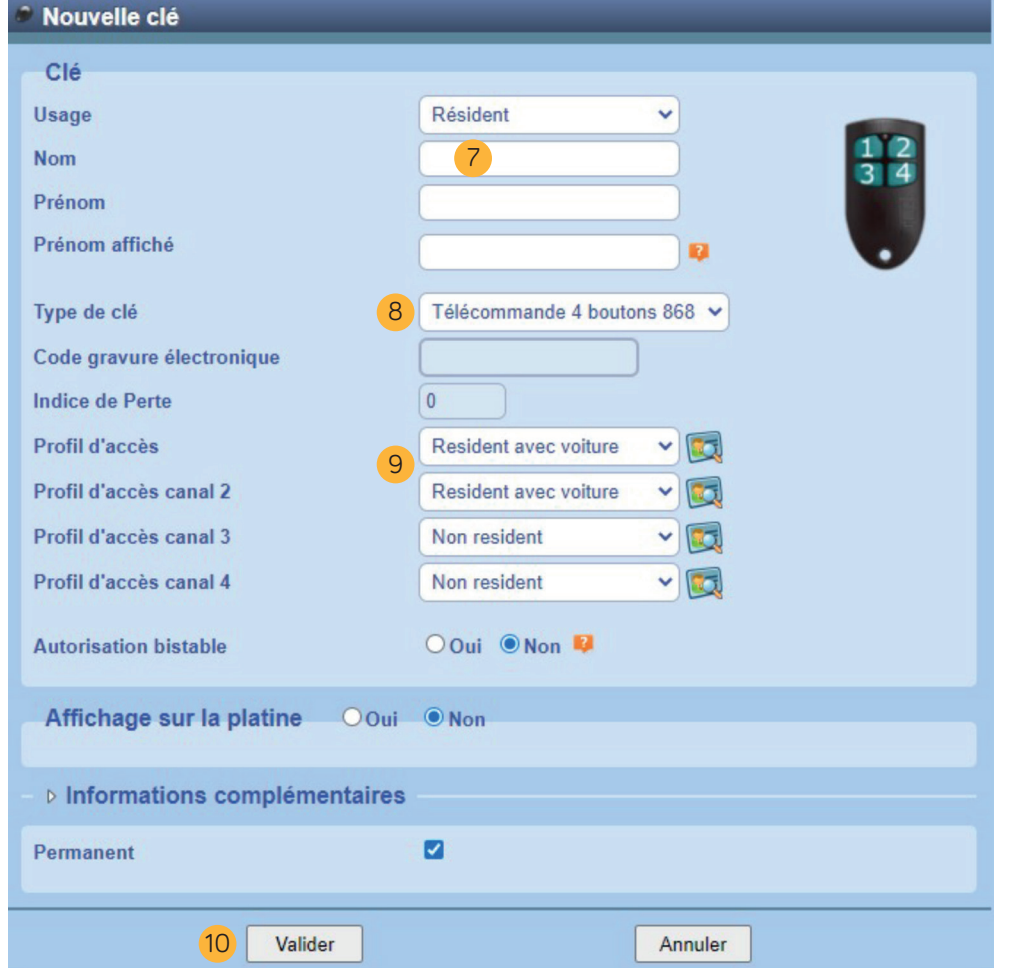

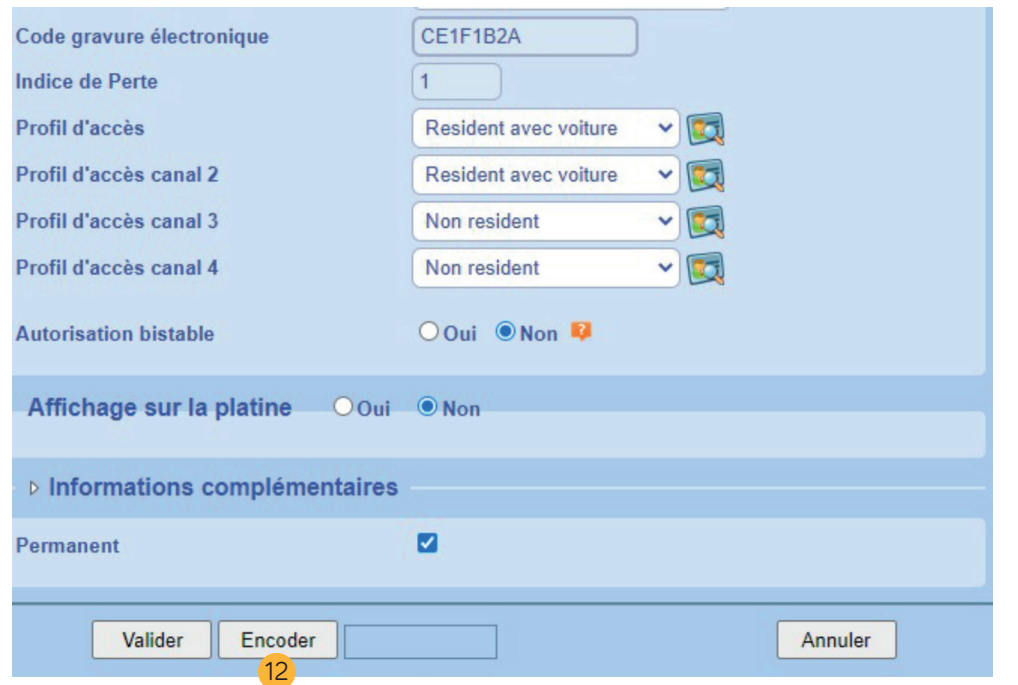

#### **ÉTAPE À SUIVRE**

11 Encodeur

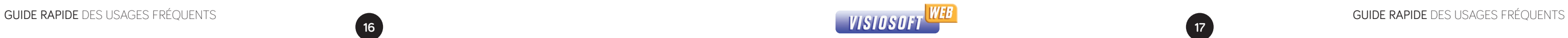

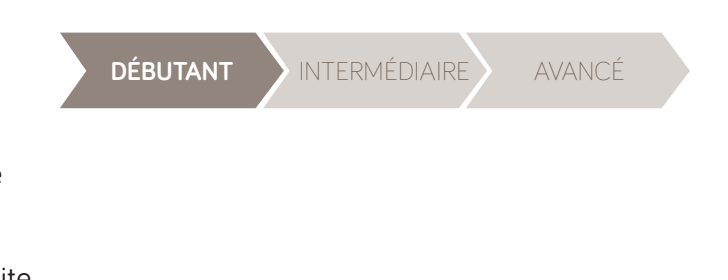

# RECHERCHER UN BADGE OU UNE TÉLÉCOMMANDE **EN LE PRESEIGNE DANS VISIOSOFTWEB** DÉBUTANT DE RENERMÉDIAIRE AVANCÉ

Pour savoir à quel site appartient un badge ou une télécommande.

## **A JE RENSEIGNE DANS VISIOSOFTWEB**

- 1 Saisir le numéro du badge ou de la télécommande
- 2 Cliquer sur la loupe **>** la recherche est lancée
- 3 Une fois trouvé, le numéro de badge s'affiche à droite
- 4 En cliquant sur le numéro de badge, il est possible d'afficher le site et l'appartement concerné 5

### **ÉTAPE À SUIVRE**

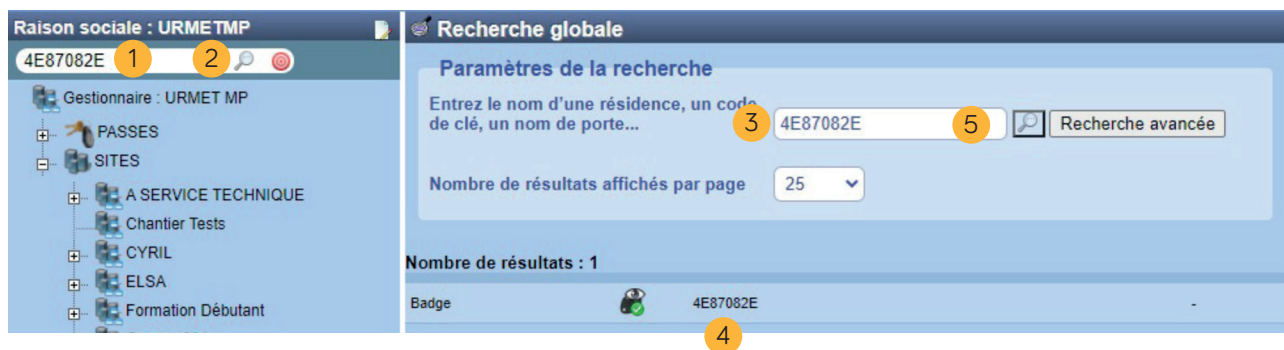

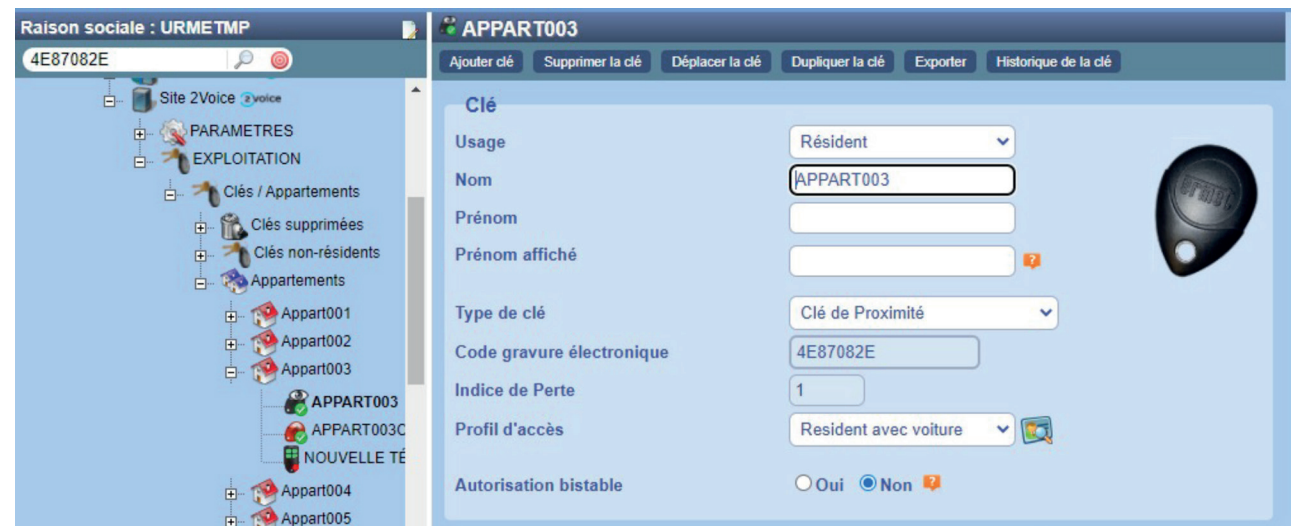

**FAQ >**

**Comment rechercher un appartement avec le badge ou la télécommande ?** Poser la clé ou la télécommande sur l'encodeur et cliquer directement sur le numéro de la clé 6 . L'appartement concerné s'affiche.

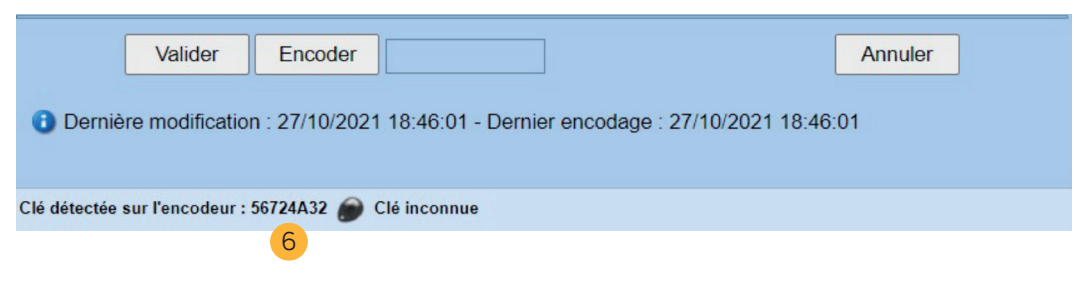

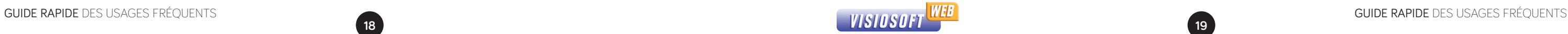

### **A JE RENSEIGNE DANS VISIOSOFTWEB**

# **B J'ENVOIE L'INFORMATION AU MATÉRIEL**

Le site est forcément connecté : la centrale se mettra à jour automatiquement suivant son type de connexion. Il est possible de la mettre à jour immédiatement avec le bouton « mettre à jour maintenant » dans PARAMÈTRE/MODEM.

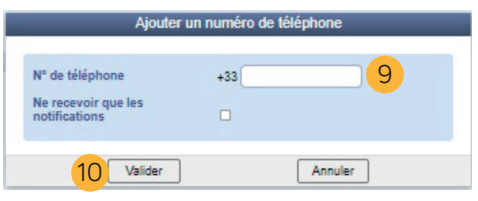

- 1 Cliquer sur le site concerné
- 2 Cliquer sur EXPLOITATION
- 3 Cliquer sur clés/appartements
- 4 Cliquer sur appartements
- 5 Cliquer sur l'appartement concerné
- 6 Aller dans l'onglet liste des numéros appelés
- 7 Supprimer le numéro à changer
- 8 Cliquer sur ajouter un numéro
- 9 Saisir le numéro de téléphone
- 10 Cliquer sur Valider
- 11 Cliquer de nouveau sur Valider
- 12 Identifiant de l'appartement

### **ÉTAPE À SUIVRE**

#### **Exemple :** 2 numéros dans un appartement

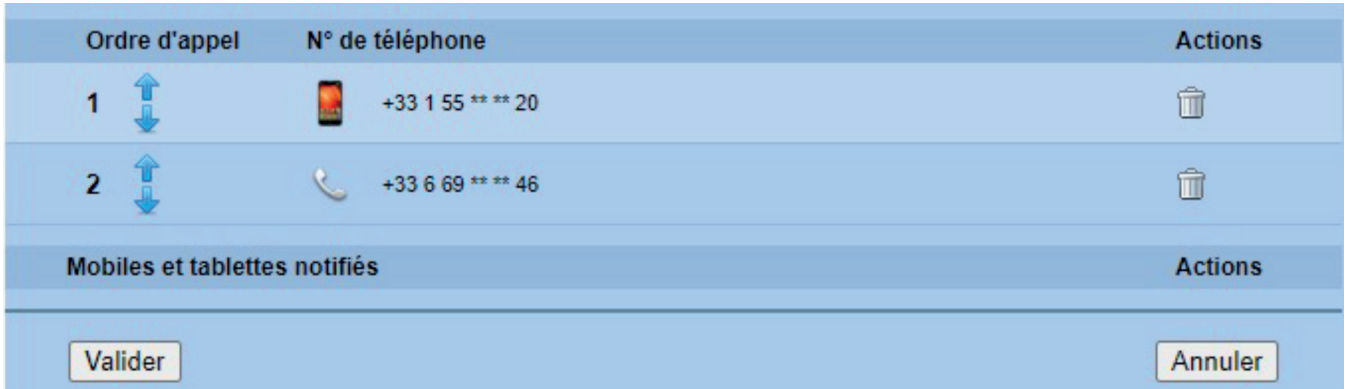

# CHANGER/AJOUTER UN NUMÉRO DE TÉLÉPHONE **DE PROPOSITIONE DE CONSUMISSIONE DE DE DÉBUTANT DE DÉBUTANT DE PROPOSITION**

![](_page_9_Figure_1.jpeg)

### **Y A-T-IL UNE AUTRE MÉTHODE POUR AJOUTER UN N° DE TEL ?**

• En tant que gestionnaire vous pouvez communiquer au résident l'identifiant de l'appartement (11)

#### **FAQ >**

Le résident télécharge l'application T2V pour recevoir les appels. Renseigne son identifiant et indique le n° de téléphone sur lequel il souhaite recevoir ses appels

• Vous pouvez également exporter l'ensemble des identifiants d'une résidence 1- cliquer sur appartements 2- exporter appartements

![](_page_9_Picture_26.jpeg)

![](_page_9_Picture_261.jpeg)

![](_page_10_Picture_30.jpeg)

### **A JE RENSEIGNE DANS VISIOSOFTWEB**

# **EXAMPLE A SUIVRE AND UNIVERSITY DE RENSEIGNE DANS VISIOSOFTWEB<br>ETAPE À SUIVRE DES SUIVRE DES DÉBUTANT À INTERMÉDIAIRE AVANCÉ**

#### Pour la gestion des accès prestataires par exemple.

## **B J'ENVOIE L'INFORMATION AU MATÉRIEL**

**Pour les sites non connectés sur lesquels des passes sont ajoutés, mettre une date de validité courte pour chaque passe (quelques jours maximum) car, dans le cas d'une perte d'un passe, le seul moyen de ne plus lui donner accès aux portes est de recréer le passe et de repasser devant toutes les portes pour lesquelles le passe précédent était autorisé (principe de base de l'annulation en Lecture / Ecriture)**

#### **COMMENT CHOISIR LE BON TYPE DE PASSE ?**

**• Passe patrimoine :** valide sur tous les sites de toutes les bases de données possédant le même code patrimoine. Ces sites utiliseront le même code patrimoine, mais ne seront pas obligatoirement gérés depuis la même base de données. Ces passes possèdent une date de début et une date de fin de validité programmable.

- Cas 1 > le site est non connecté : après avoir validé, poser le nouveau badge sur l'encodeur pour l'encoder. Ensuite, présenter le badge devant le lecteur. L'ajout se fera automatiquement.
- **Cas 2 > le site est connecté :** les informations sont envoyées automatiquement par Visiosoftweb au contrôle d'accès.
- **Faire un « Passe en lecture seule » signifie que les sites, sur lesquels seront autorisés le passe, sont des sites uniquement connectés** (voir lexique)**. >**

**• Passe gestionnaire :** valide sur tous les sites de la base (base de données unique), ainsi que sur tous les sites qui seront créés plus tard. Ces passes possèdent une date de début et une date de fin de validité programmable.

**• Passe gestionnaire restreint\*** (42 sites en 2 Voice) : donne accès uniquement aux sites sélection-

#### **FAQ >**

- nés lors de sa programmation.
- **Passe prestataire :** possède les mêmes propriétés que les badges gestionnaires avec l'ajout d'horaires. Ces passes possèdent des dates de début et de fin de validité programmable ainsi qu'une tranche horaire applicable ou non à chaque jour de la semaine.

**• Passe prestataire restreint\*** (42 sites en 2 Voice) : possède les mêmes propriétés que les badges gestionnaires restreints avec l'ajout d'horaires. Ces passes possèdent des dates de début et de fin de validité programmable, ainsi qu'une tranche horaire applicable ou non à chaque jour de la semaine.

**• Passe Multisite Multiporte\*** (42 sites en 2 Voice) : valide sur tous les sites sélectionnés et donne accès également aux portes cochées sur ces même sites. Ces passes possèdent des dates de début et de fin de validité programmable, ainsi qu'une tranche horaire applicable ou non à chaque jour de la semaine.

![](_page_10_Picture_274.jpeg)

![](_page_10_Picture_3.jpeg)

![](_page_10_Picture_4.jpeg)

5 Encodeur

![](_page_10_Picture_7.jpeg)

- 1 Cliquer sur « PASSES » dans l'arborescence
- 2 Cliquer sur « Ajouter passe »
- 3 Saisir les informations liées au passe concerné (attention à la date de fin de validité)
- 4 Cliquer sur « Valider »
- 5 Poser le badge ou la télécommande sur l'encodeur
- 6 Cliquer sur « Encoder » ou « Lire Clé »

*\* Limité à 15 sites sur technologie antérieure*

![](_page_11_Picture_21.jpeg)

# CRÉER UN CODE CLAVIER SUR UNE PLAQUE DE RUE **<sup>A</sup> JE RENSEIGNE DANS VISIOSOFTWEB**

### **POURQUOI DÉCOCHER LA CASE PERMANENT À LA CRÉATION DU CODE ?**

#### **FAQ >**

- **•** Je peux soumettre le code à une date de fin de validité
- **•** Je peux créer un profil horaire en amont (uniquement sur 2 Voice connecté Tel2Voice LISA) et n'activer le code que certains jours et certaines heures
- **•** Je peux créer plusieurs codes pour une même entrée

Le site est forcément connecté : la centrale se mettra à jour automatiquement suivant son type de connexion. Il est possible de la mettre à jour immédiatement avec le bouton « mettre à jour maintenant » dans PARAMÈTRE/MODEM.

- 1 Cliquer sur le site concerné 2 - Cliquer sur EXPLOITATION 3 - Cliquer sur clés/appartements 4 - Créer un code clavier pour l'ensemble des plaques de rue A ou par plaque de rue B A - Cliquer sur clé non résidents A.1 - Cliquer sur accès commun B - Créer un code clavier dans un appartement (ex aide a domicile temporaire) B.1 - Cliquez sur l'appartement concerné 5 - Ajouter clé accès 6 - Nommer le code 7 - Choisir code clavier dans type de clés
- 8 Renseigner votre code
- 9 Vérifier le profil d'accès correspondant au hall ou total
- 10 Cliquer sur valider
- 11 Visualiser le ou les codes créés

#### **ÉTAPE À SUIVRE**

![](_page_11_Picture_1.jpeg)

![](_page_11_Picture_2.jpeg)

![](_page_11_Picture_3.jpeg)

![](_page_11_Picture_4.jpeg)

![](_page_11_Picture_5.jpeg)

### **B J'ENVOIE L'INFORMATION AU MATÉRIEL**

![](_page_11_Picture_24.jpeg)

**FONCTION DISPONIBLE EN MODE CONNECTÉ !**

![](_page_12_Picture_7.jpeg)

Les écrans de la gamme des platines de rue 2 Voice permettent d'afficher un texte ou un visuel personnalisé comme par exemple le logo ou le nom de la résidence / du gestionnaire.

![](_page_12_Figure_3.jpeg)

**B TRUCS ET ASTUCES :**

Les images peuvent être sous forme de fichiers JPG, JPEG, BMP, GIF La résolution maximum pour l'écran OLED est de 124x52 pixels Le nouveau visuel sera visible immédiatement en forçant la mise à jour ou le lendemain lors de la mise à jour quotidienne

# CHANGER LE LOGO SUR L'ÉCRAN DE LA PLAQUE DE RUE DE POLE DE PLANT DE LA PLANT DE BUTANT DE BUTANT DE BUTANT DE BUTANT

![](_page_12_Picture_1.jpeg)

![](_page_13_Picture_9.jpeg)

# CRÉER / SUPPRIMER UN ACCÈS AU LOGICIEL

![](_page_13_Figure_5.jpeg)

![](_page_13_Picture_179.jpeg)

 $\widehat{\mathbf{u}}$  D

![](_page_13_Figure_2.jpeg)

![](_page_13_Figure_3.jpeg)

**Autorisations spéciales** : permet de donner un accès permanent ou pour une période définie **Type d'accès** : permet de créer un accès avec ou sans badge de délégation.

12 profils sont prédéfinis afin de répondre au plus grand nombre de métiers utilisant le logiciel Visiosoftweb Vous pouvez visualiser pour chaque profil, ses autorisations en cliquant sur le profil choisi ou sur la page : détails des profils

Vous pouvez créer votre propre profil pour vos collaborateurs en cliquant sur *ajouter profil*

Un profil d'accès permet à l'utilisateur de se connecter à Visiosoftweb avec son Identifiant et mot de passe Suivant les droits accordés, il pourra visualiser / ajouter / modifier / supprimer tout ou partie des fonctions du logiciel

![](_page_14_Picture_17.jpeg)

Ė.  $-$ 

# GÉRER L'ANTICOPIE SUR LES SITES CONNECTÉS

![](_page_14_Picture_7.jpeg)

- 1 Activer la fonction dans onglet fonctionnalités
- 2 Valider
- 3 Activer l'anticopie
- 4 Cliquer sur le fichier Excel pour visualiser les badges copiés
- 5 Ajouter un destinataire pour recevoir un mail lorsqu'un badge copié est détecté sur un lecteur du site
- 6 Enregistrer les paramètres

![](_page_14_Picture_151.jpeg)

![](_page_14_Picture_2.jpeg)

La fonction anticopie de badges sur un site connecté GPRS/T2V/LISA/IP permet :

- Activer / désactiver l'anticopie
- Visualiser les badges copiés
- Recevoir une alerte en cas de passage de badges copiées

1 – l'anticopie de badges doit être validé dans le règlement de la copropriété pour être mis en place.

#### **FAQ >**

- 
- 2 Un bailleur / gestionnaire doit l'indiquer dans son bail.

![](_page_15_Picture_17.jpeg)

Badge porteur de nom : représenté par le pictogramme « », dans la fiche de l'appartement, est le badge dont le nom indiqué s'affichera sur la platine. Il est le premier badge dans la liste des badges de l'appartement. Il peut y avoir plusieurs badges porteurs de nom pour afficher plusieurs noms dans l'appartement.

**Clé :** synonyme de badge.

**Profil d'accès :** correspond à la liste des portes auxquelles est autorisé un badge.

**Appartement :** dans Visiosoftweb et suivant les besoins du site, 'Appartement' peut être assimilé à un bureau, une cave ou autre.

**Différence entre site en Lecture/Ecriture (L/E) ou Lecture Seule (LS) :** en Lecture/Ecriture, le badge contient les autorisations et met à jour la centrale. Alors qu'en Lecture Seule, le badge ne contient pas les autorisations. La centrale est mise à jour à distance.

Site non connecté : correspond à un site mis à jour sans connexion internet. Il s'agit de site en Lecture/Ecriture dont les modifications de noms et d'accès sont écrites dans le badge du résident.

![](_page_15_Picture_12.jpeg)

**Encoder :** signifie écrire une information dans le badge.

**Sites connectés avec appel sur téléphone :** correspond à la technologie "sans fil" ou encore « Interphonie GSM ». Le principe de base est qu'en place et lieu et/ou d'ouvrir à un visiteur avec un combiné dans son appartement, le résident utilisera son téléphone fixe ou mobile.

**Code patrimoine :** le patrimoine est établi à partir d'une carte d'administration qui donne un numéro unique (code patrimoine) à la première base créée.

**Code gestionnaire :** ce code est unique et est l'identité de la base de données. Le code gestionnaire permet de créer des passes gestionnaires, prestataires... qui donnent l'accès aux immeubles contenus dans une même base de données.

![](_page_15_Picture_10.jpeg)

**Site connecté :** correspond à un site mis à jour à distance par Visiosoftweb via une connexion internet (en général un modem URMET ou bien une ligne ADSL). Cette technologie peut aussi être appelée "Lecture Seule".

![](_page_15_Picture_14.jpeg)

**Site connecté Tel2voice ou Lisa :** correspond à un site connecté équipé d'interphonie GSM permettant la réception d'appel sur un téléphone fixe ou mobile.

# LEXIQUE

![](_page_16_Picture_0.jpeg)

![](_page_16_Picture_18.jpeg)

![](_page_17_Picture_0.jpeg)

Ligne Assistance Utilisateur

**0,899 705 634** Service 0,80 € / min

**URMET FRANCE - SIÈGE SOCIAL** ZAC Paris Nord 2 - 94, rue de la Belle Étoile 95700 Roissy-en-France Tél : 01 55 85 84 00 E-mail : info @urmet.fr - www.urmet.fr

![](_page_17_Picture_4.jpeg)

![](_page_17_Picture_5.jpeg)

![](_page_17_Picture_6.jpeg)